# **Sharp EL-9900 Graphing Calculator**

#### **Basic Keyboard Activities**

General Mathematics Algebra Programming

#### **Advanced Keyboard Activities**

Algebra

Calculus

**Statistics** 

Trigonometry

Programming

#### **Sharp EL-9900 Graphing Calculator Basic Keypad**

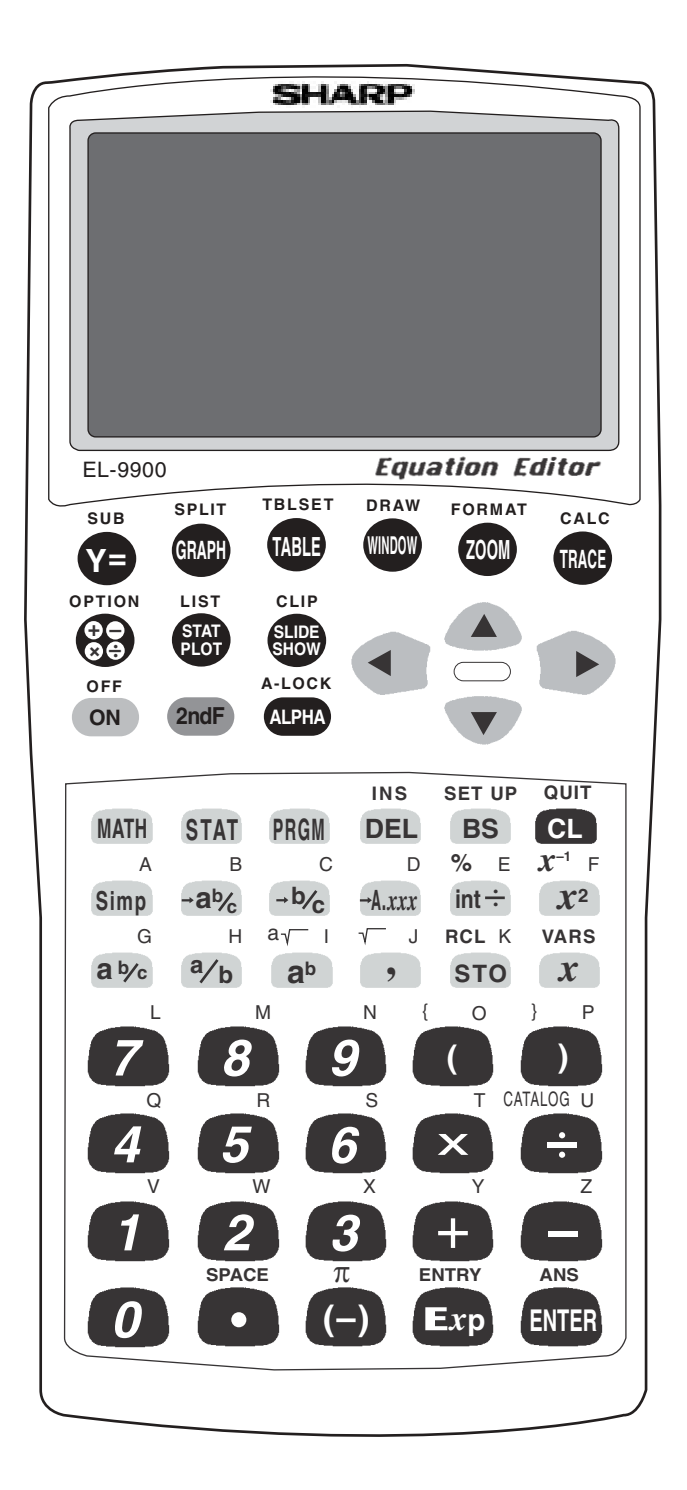

## **CREATING A NEW PROGRAM**

- 1. The Basic keyboard can only execute a program. Use the Advanced Keyboard to enter and check the program.
- 2. Turn the calculator on and press  $|$  PRGM to enter the programming menu. The menu consists of commands to execute, edit, and create new programs.
- 3. Press  $\boxed{C}$  (NEW) and  $\boxed{ENTER}$  to open a new program. The calculator is now locked in ALPHA mode and is prepared to accept a name for the new program. Enter the program name.
- 4. You can now enter the program. All program commands are obtained in the program menu. You cannot type program commands using the  $\vert$  ALPHA key. To reach this menu, press  $\sqrt{PRGM}$ . All the program commands begin with an uppercase letter.
- 5. Press  $|CL|$  to exit the program commands. When entering a new program, you must press ENTER at the end of each line.
- 6. If you make a mistake entering a program, use the calculator's editing feature to correct the error. First, you can press the arrow keys to move around the program. Second, you can use the  $|{\rm DEL}|$  key which deletes a highlighted item, the  $\boxed{BS}$  key which backspace deletes an item, and the  $\vert$  2ndF  $\vert$  INS keys which allow you to insert new items. Third, the calculator operates in typeover mode which allows you to simply type over a mistake. You must press  $|$  ENTER  $|$  after correcting a mistake for the correction to be saved for future use.

## **EXECUTING A PROGRAM**

- 1. After entering the program with the Advanced Keyboard, press  $2ndF$  $QUIT$  to save the program and exit the editing mode.
- 2. Execute a program by pressing  $|{\rm PRGM}|$   $|{\rm A}|$  (**EXEC**) and select the program using the arrow keys and press **ENTER**.
- 3. If you receive an error statement, press  $\left| \bullet \right| \left| \bullet \right|$  to go to the line within the program in which the error occurs. Compare your line with the correct one above to find the error. Correct the error using the editing features of the calculator and press | ENTER | to save the correction. Press |  $2ndF$  |  $\overline{Q}$ UIT and try to execute the program again.
- 4. Once the program is working, you can execute the program from the Basic Keyboard.

## **PRIME FACTORIZATION**

- 1. Program the calculator to find the prime factorization of a whole number greater than 2. This method decomposes a number into the prime factors 2, 3, 5, etc.
- 2. Create a new program with the name DECOMP. Enter the following program and remember to press  $\sqrt{\text{ENTER}}$  at the end of each line. If you make a mistake, use the calculator's editing features to correct the error.
- 3. Enter the following program using the Advanced Keyboard:

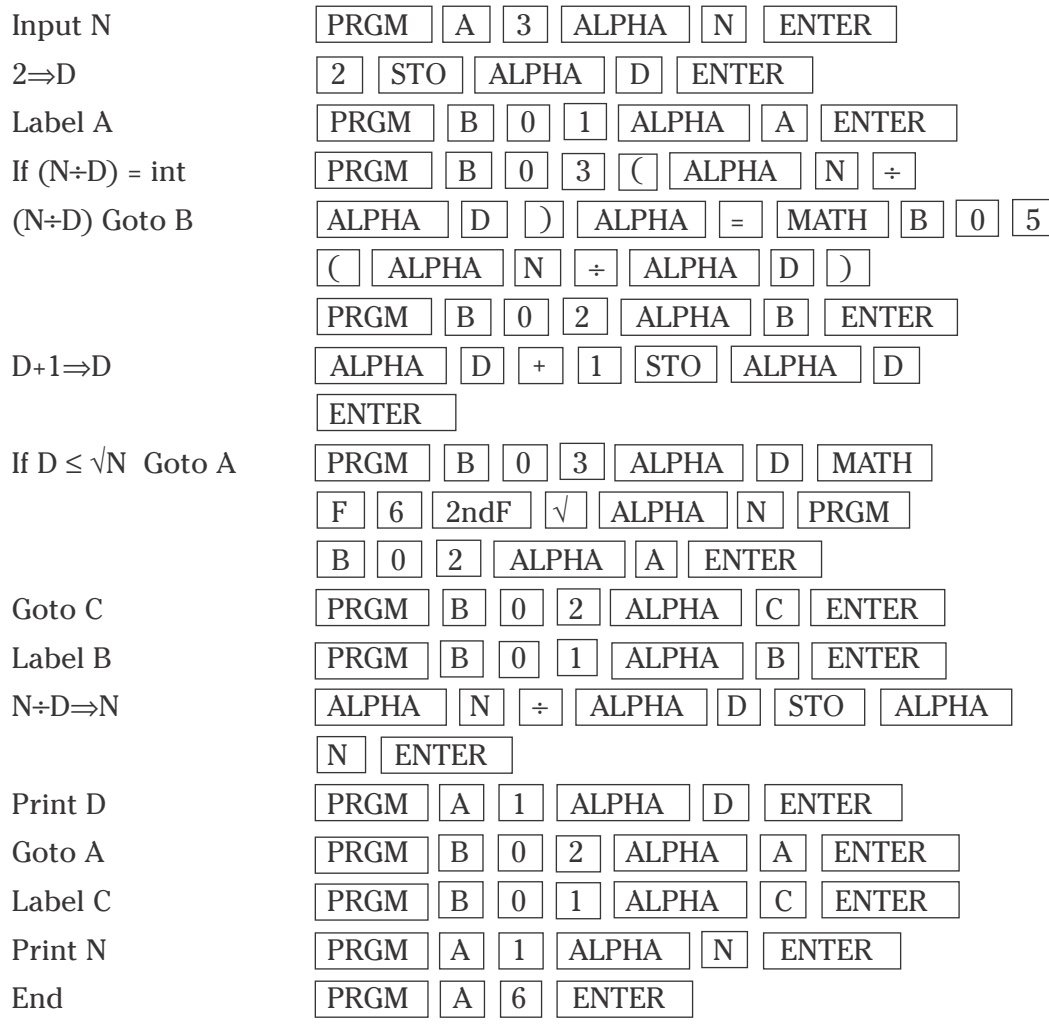

Press  $\sqrt{2ndF}$   $\sqrt{QUIT}$  to exit the editor.

### **PRIME FACTORIZATION (continued)**

4. Execute the DECOMP program from the Basic Keyboard by pressing PRGM and selecting **DECOMP**. Enter the number for which you want to find the prime factorization. Try 56. Press  $\boxed{5}$   $\boxed{6}$  ENTER to find the prime factorization of 56. You should then see the following prime factorization.

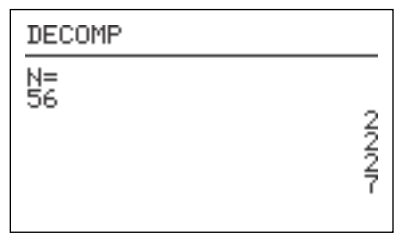

You can repeat this program for other numbers by pressing ENTER to execute the program over and over again. Press  $\boxed{CL}$  to clear the screen.

# **COMMON FACTORS**

- 1. Program the calculator to find the common factors and the greatest common factor of any pair of whole numbers.
- 2. Create a new program with the name FACTORS. Enter the following program and remember to press  $\boxed{\text{ENTER}}$  at the end of each line. If you make a mistake, use the calculator's editing features to correct the error.
- 3. Enter the following program using the Advanced Keyboard:

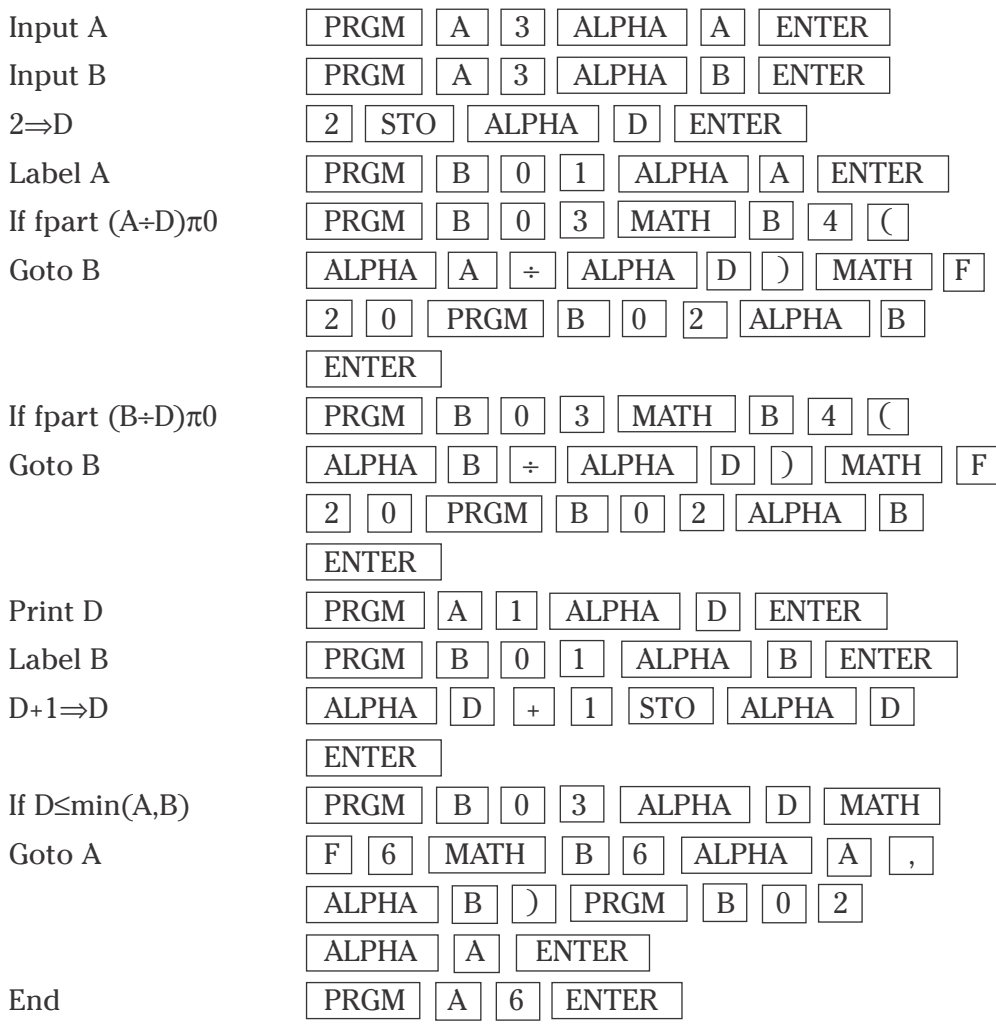

## **COMMON FACTORS (continued)**

4. Execute the FACTORS program from the Basic Keyboard by pressing **PRGM** and selecting **FACTORS**. Enter the numbers for which you want to find the common factors. Try 60 and 48. Press  $\boxed{6}$   $\boxed{0}$  ENTER  $\boxed{4}$   $\boxed{8}$  ENTER $\boxed{ }$  to find the common factors of 60 and 48. You should then see the following common factors.

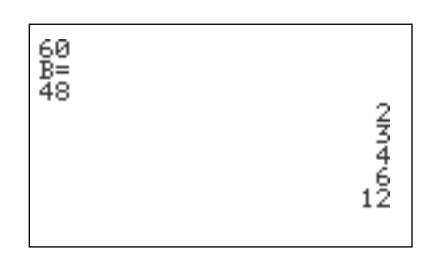

You can repeat this program for other numbers by pressing  $|$  ENTER  $|$  to execute the program over and over again. Press  $\boxed{\text{CL}}$  to clear the screen.

# **SYNTHETIC DIVISION**

- 1. Program the calculator to perform synthetic division of a polynomial by a linear divisor.
- 2. Create a new program with the name **SYNTHETI**. Enter the following program and remember to press  $\overline{\text{ENTER}}$  at the end of each line. If you make a mistake, use the calculator's editing features to correct the error.
- 3. Enter the following program using the Advanced Keyboard:

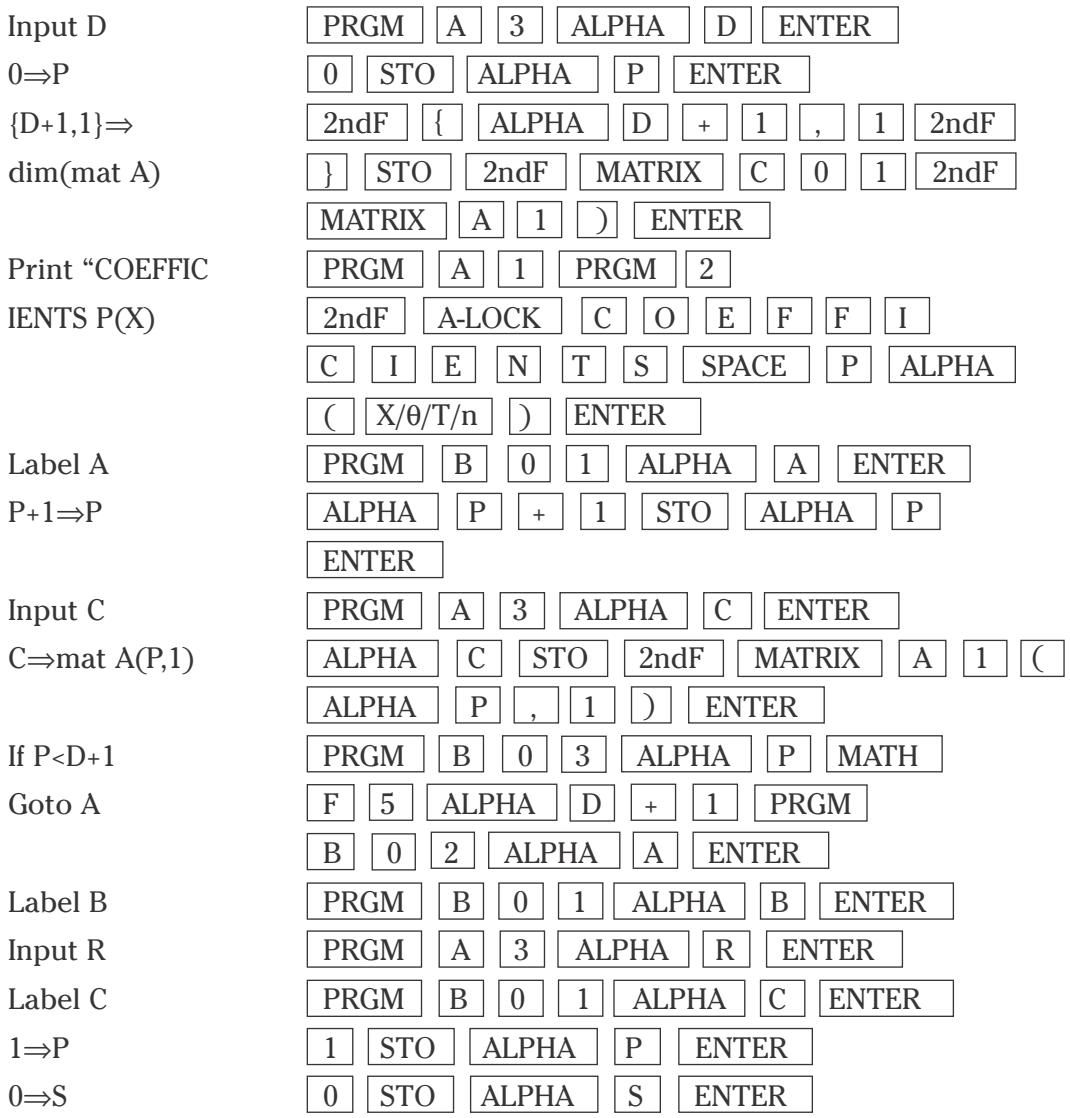

**7 Basic Keyboard/PROGRAMMING USING THE SHARP EL-9900** Copyright © 2002, Sharp Electronics Corporation. Permission is granted to photocopy for educational use only.

## **SYNTHETIC DIVISION (continued)**

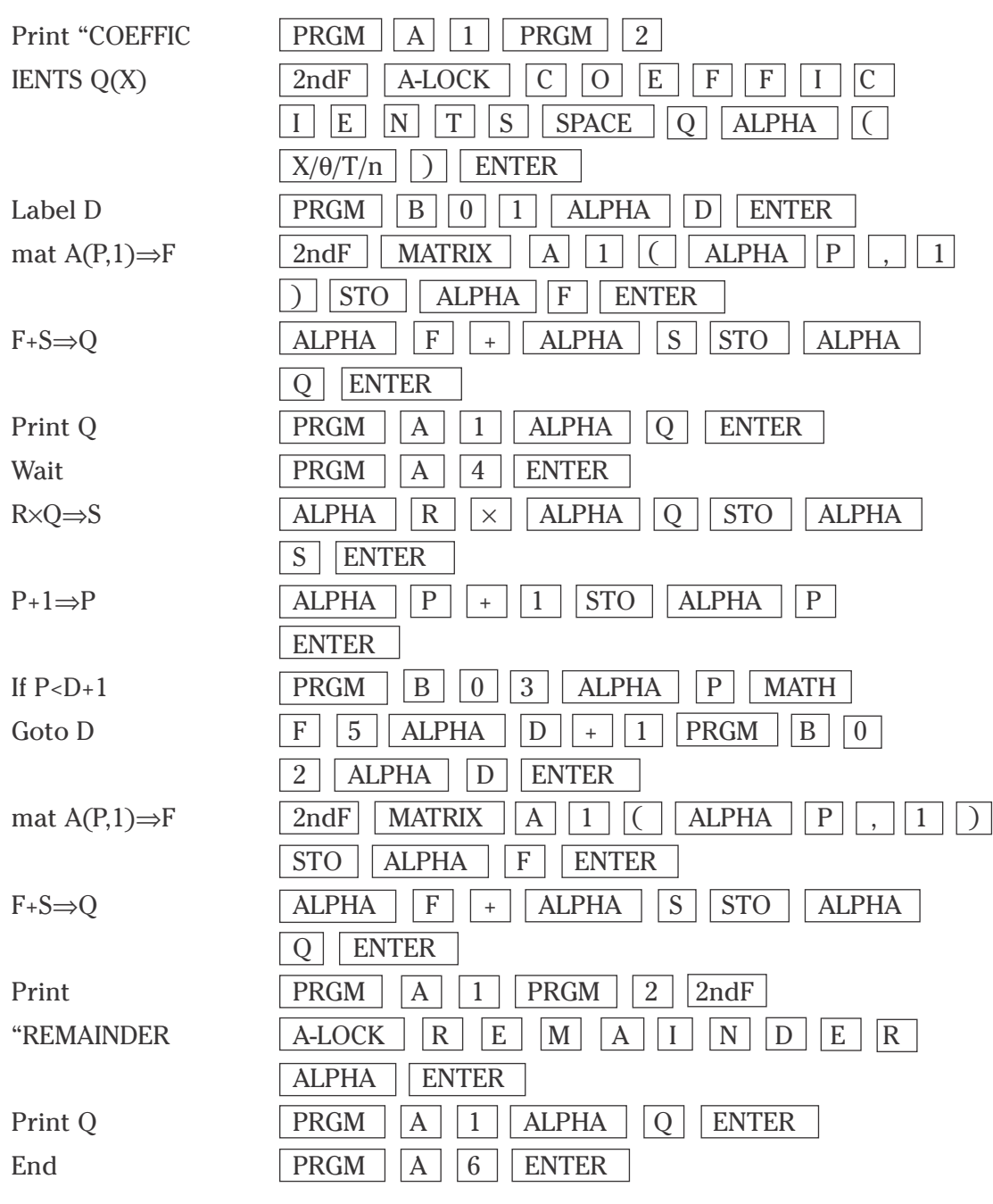

Press  $\boxed{\text{2ndF}}$   $\boxed{\text{QUIT}}$  to exit the editor.

## **SYNTHETIC DIVISION (continued)**

4. Execute the SYNTHETI program from the Basic Keyboard by pressing **PRGM** and selecting **SYNTHETI**. Use synthetic division to divide  $P(x) = 2x^3 + 3x^2 + 4x + 5$  by x – 1. Enter the degree for  $P(x)$  by pressing  $3$  | ENTER . Next enter the coefficients and constant for  $P(x)$  by pressing  $\boxed{2}$  ENTER  $\boxed{3}$  ENTER  $\boxed{4}$  ENTER  $\boxed{5}$  ENTER . Enter the r value of 1 by pressing  $\boxed{1}$  ENTER. The first coefficient of  $Q(x)$  will appear. Press  $\sqrt{\text{ENTER}}$  to see additional coefficients. The remainder will be shown to end the program. You should then see the following coefficients, constant and remainder  $(Q(x) = 2x^2 + 5x + 9$ , remainder = 14).

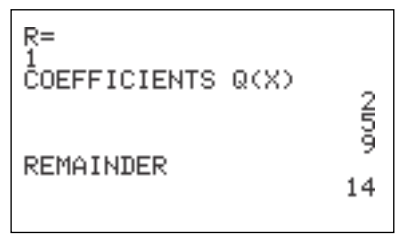

You can repeat this program for other numbers by pressing  $|$  ENTER  $|$  to execute the program over and over again. Press  $\boxed{CL}$  to clear the screen.

## **RANDOM WALKS**

- 1. Program the calculator to graph a random walk. A random walk can go in any direction for a random distance. This program stops when the graph tries to go outside the calculator display.
- 2. Create a new program with the name WALK. Enter the following program and remember to press  $\vert$  ENTER  $\vert$  at the end of each line. If you make a mistake, use the calculator's editing features to correct the error.
- $ClrDraw$  2ndF DRAW  $|A||1|$  ENTER  $0 \Rightarrow D$  0 STO ALPHA D ENTER  $.5 \Rightarrow X$  .  $\left| . \right| 5 \left| . \right|$  STO  $\left| \right| X/ \theta/T/n$  ENTER  $.5 \Rightarrow Y$  .  $|| 5 || STO || ALPHA || Y || ENTER$ Label A  $PRGM$   $B$  0 1 ALPHA A ENTER .2(random–.5)⇒H  $| \cdot | \cdot | \cdot | \cdot | \cdot |$  | MATH  $| \cdot | \cdot | \cdot | \cdot | \cdot | \cdot | \cdot | \cdot | \cdot | \cdot | \cdot | \cdot |$  | STO  $ALPHA$   $| H |$  ENTER .2(random–.5)⇒K .  $\boxed{2}$   $\boxed{ \boxed{2}$   $\boxed{ \boxed{ \phantom{2} \phantom{2} \phantom$  $ALPHA$   $| K |$  ENTER  $Line(X, Y, X+H,$  2ndF | DRAW |  $A$  | 2 |  $X/\theta/T/n$  | , | ALPHA  $Y+K$ )  $|Y||, ||X/\theta/T/n||+|ALPHA ||H||, ||ALPHA$  $Y \mid + \mid$  ALPHA  $\mid K \mid$  )  $\mid$  ENTER  $X+H\Rightarrow X$   $\left| X/\theta/T/n \right| + \left| ALPHA \right| \left| HT\right| STO \left| X/\theta/T/n \right| \left| ENTER \right|$  $Y+K\Rightarrow Y$  | ALPHA | | Y | | + | | ALPHA | | K | | STO | | ALPHA Y | ENTER If X<0 Goto B RGM B 0 3 X/ $\theta$ /T/n MATH F  $5 || 0 || PRGM || B || 0 || 2 || ALPHA || B || ENTER$ If X>1 Goto B RGM  $\vert B \vert 0 \vert 3 \vert X/\theta/T/n$  MATH  $\vert F \vert 3 \vert 1$  $PRGM \mid B \mid 0 \mid 2 \mid$  ALPHA  $||B||$  ENTER If Y<0 Goto B RGM  $||B||0||3||$  ALPHA  $||Y||$  MATH  $||F||5||0$  $PRGM$   $B$   $0$   $2$   $ALPHA$   $B$   $ENTER$
- 3. Enter the following program using the Advanced Keyboard:

**10 Basic Keyboard/PROGRAMMING USING THE SHARP EL-9900** Copyright © 2002, Sharp Electronics Corporation. Permission is granted to photocopy for educational use only.

## **RANDOM WALKS (continued)**

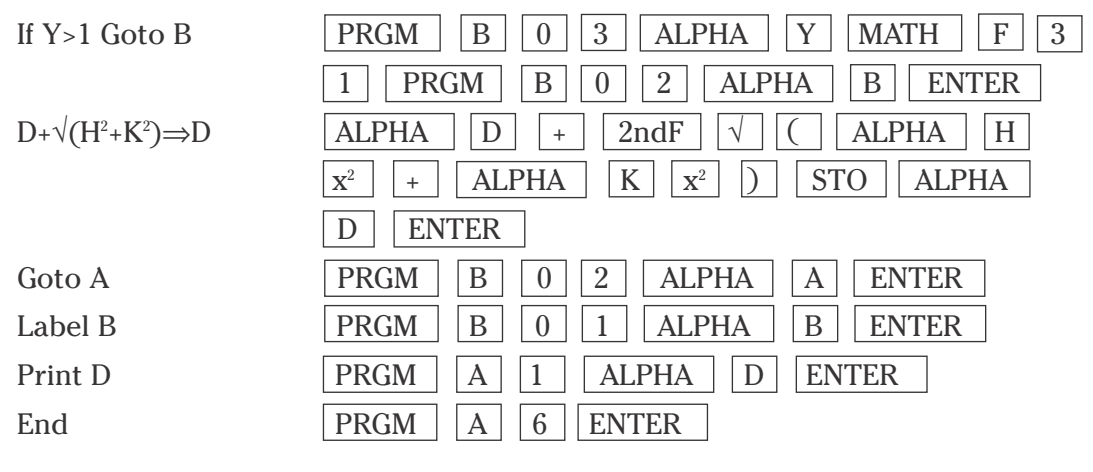

4. First, press  $Y =$  and CL to clear the Y1 prompt. Press  $\bullet$  CL to clear additional prompts if necessary. Set the viewing window for the graphing by pressing WINDOW  $\vert 0 \vert$  ENTER  $\vert 1 \vert$  ENTER  $\vert 1 \vert$  ENTER  $\vert 0 \vert$ ENTER 1 ENTER 1 ENTER . Execute the WALK program by pressing PRGM and selecting WALK. The program will show you the random walk and then display the distance traveled in the walk. If your walk is short, then press  $\vert$  ENTER  $\vert$  to execute the program again. When you have a long walk, press  $\sqrt{\text{GRAPH}}$  to view the graph. A long walk is greater than 10.

## **ROLLING DICE**

- 1. Program the calculator to roll a set of dice.
- 2. Create a new program with the name ROLLING. Enter the following program and remember to press  $\sqrt{ENTER}$  at the end of each line. If you make a mistake, use the calculator's editing features to correct the error.
- 3. Enter the following program using the Advanced Keyboard:

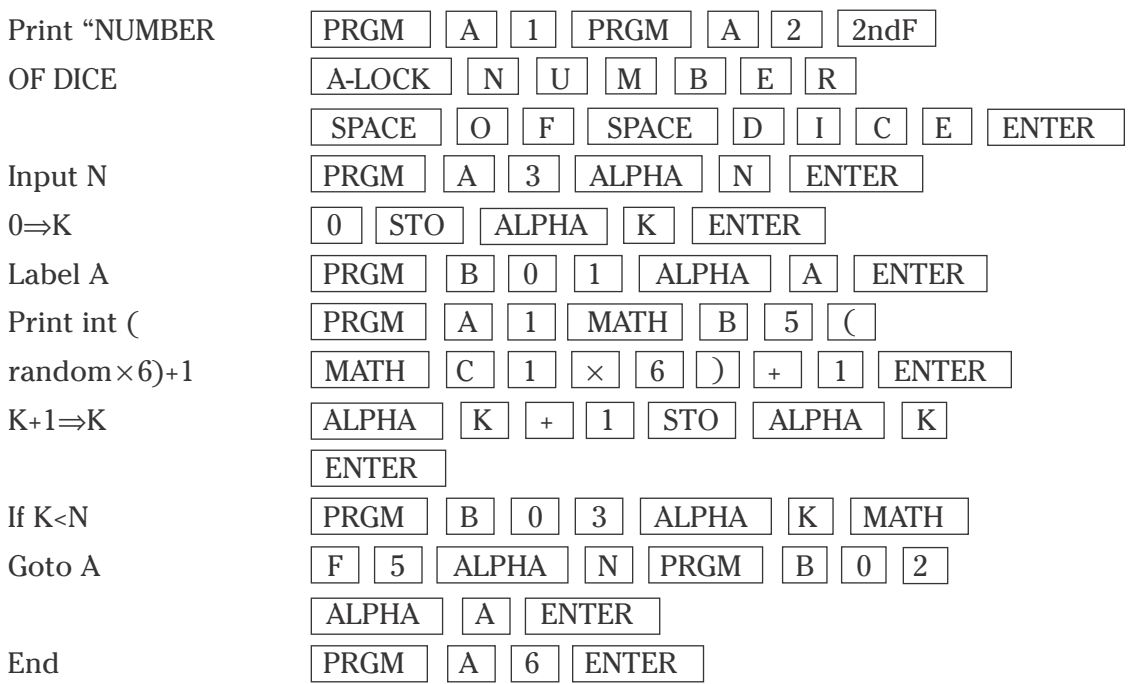

#### **ROLLING DICE (continued)**

4. Execute the ROLLING program by pressing  $\vert$  PRGM  $\vert$  and selecting ROLLING. Enter the number of dice, up to eight, that you wish the calculator to roll for you. Roll five dice by pressing  $\boxed{5}$  ENTER . The program will show the five values for the dice on the screen. You should see a screen similar to the following (the values for the dice should be different).

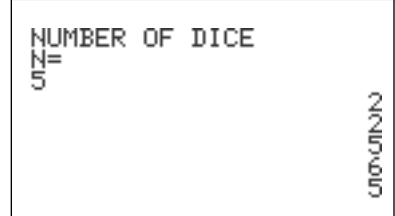

## **PYTHAGOREAN TRIPLES**

- 1. Program the calculator to find Pythagorean triples. Pythagorean triples are three numbers x, y, and z that satisfy  $x^2 + y^2 = z^2$ .
- 2. Create a new program with the name PYTHAG. Enter the following program and remember to press  $\sqrt{\text{ENTER}}$  at the end of each line. If you make a mistake, use the calculator's editing features to correct the error.
- 3. Enter the following program using the Advanced Keyboard:

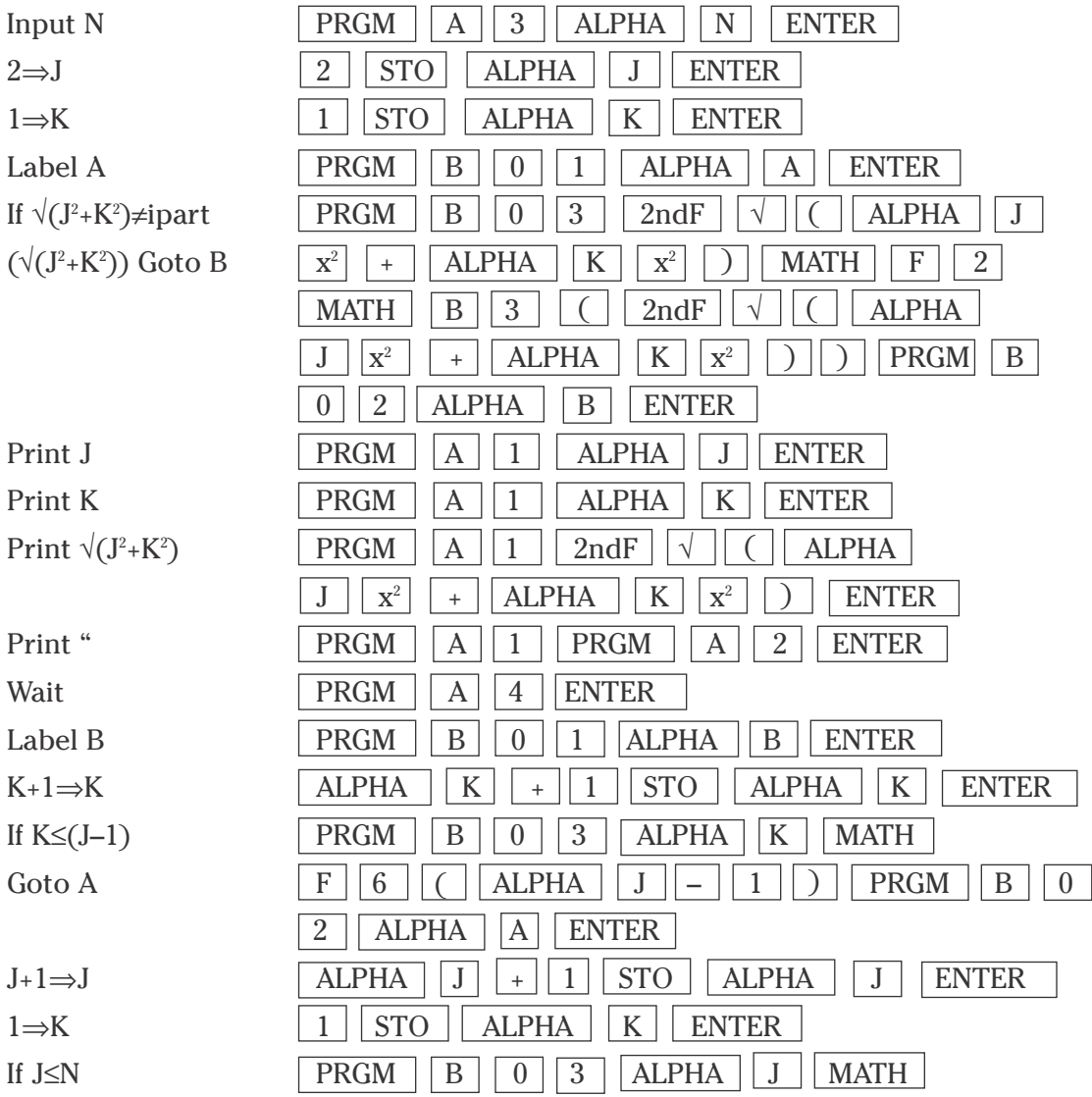

**14 Basic Keyboard/PROGRAMMING USING THE SHARP EL-9900** Copyright © 2002, Sharp Electronics Corporation. Permission is granted to photocopy for educational use only.

#### **PYTHAGOREAN TRIPLES (continued)**

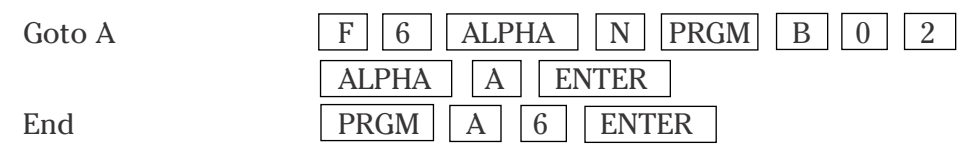

4. Execute the PYTHAG program by pressing **PRGM** and selecting **PYTHAG**. Enter the upper bound for the Pythagorean triples. Set the upper bound to 15 by pressing  $\boxed{1}$   $\boxed{5}$  ENTER. The program will show the first Pythagorean triple. Press ENTER to view additional triples. You should see screens similar to the following ones.

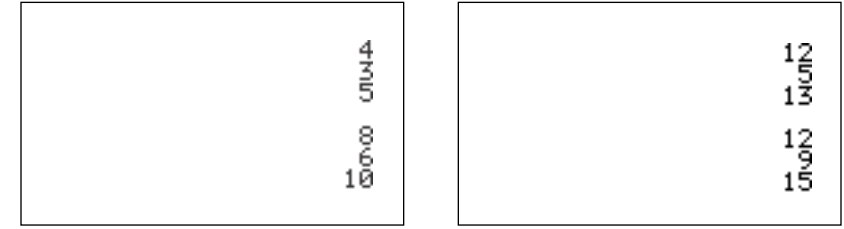